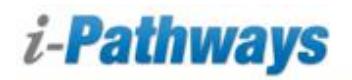

# **The Admin Home Page**

From the admin home page you will be able to access the tools needed to create a teacher account in i-Pathways. This handout will explain how to complete this process.

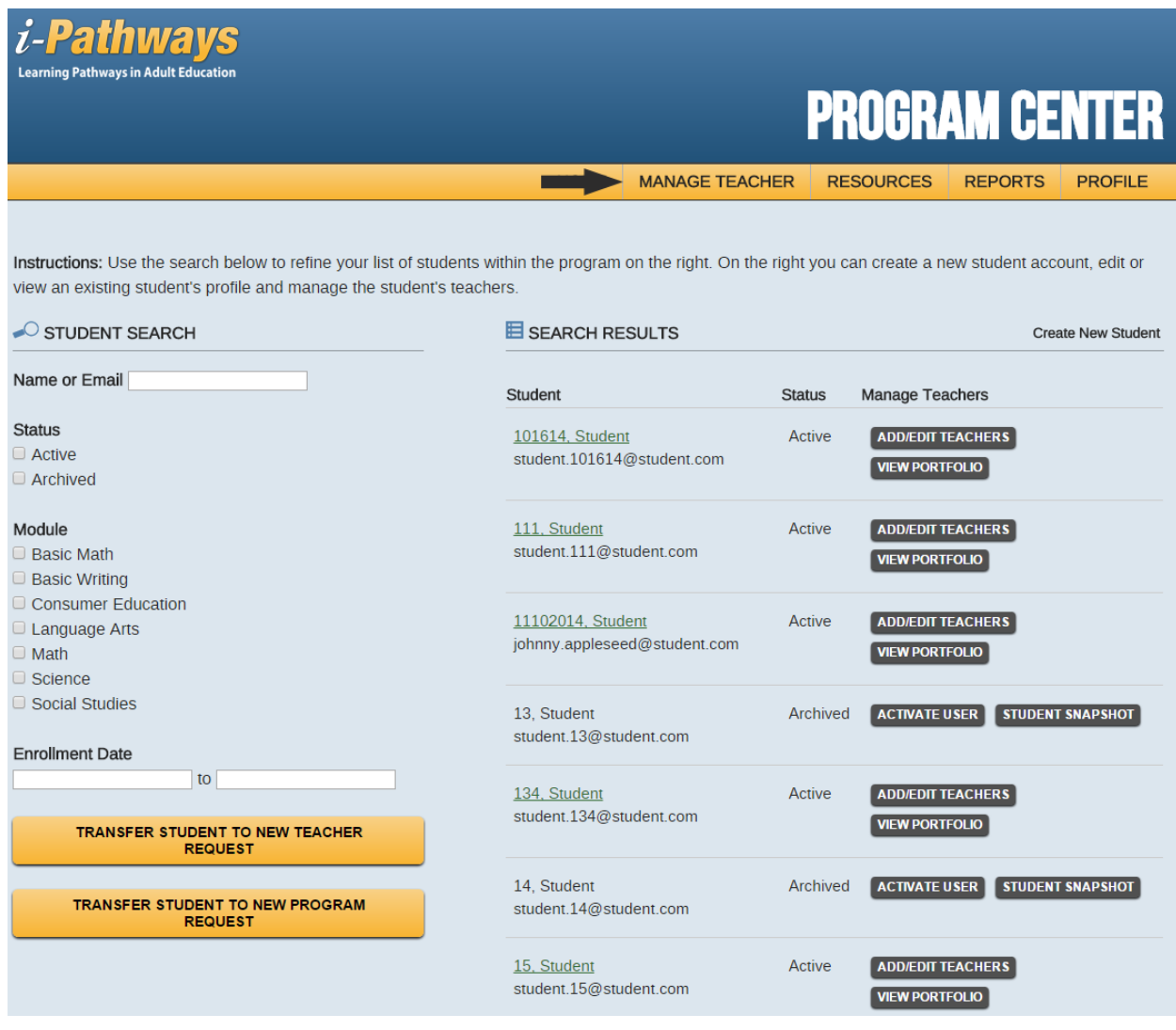

From the home page, click on the "Manage Teacher" link toward the top of the page.

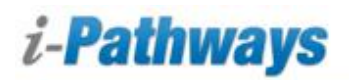

### **The Manage Teacher Page**

The "Manage Teacher" page will list all of the teachers you currently have in your program.

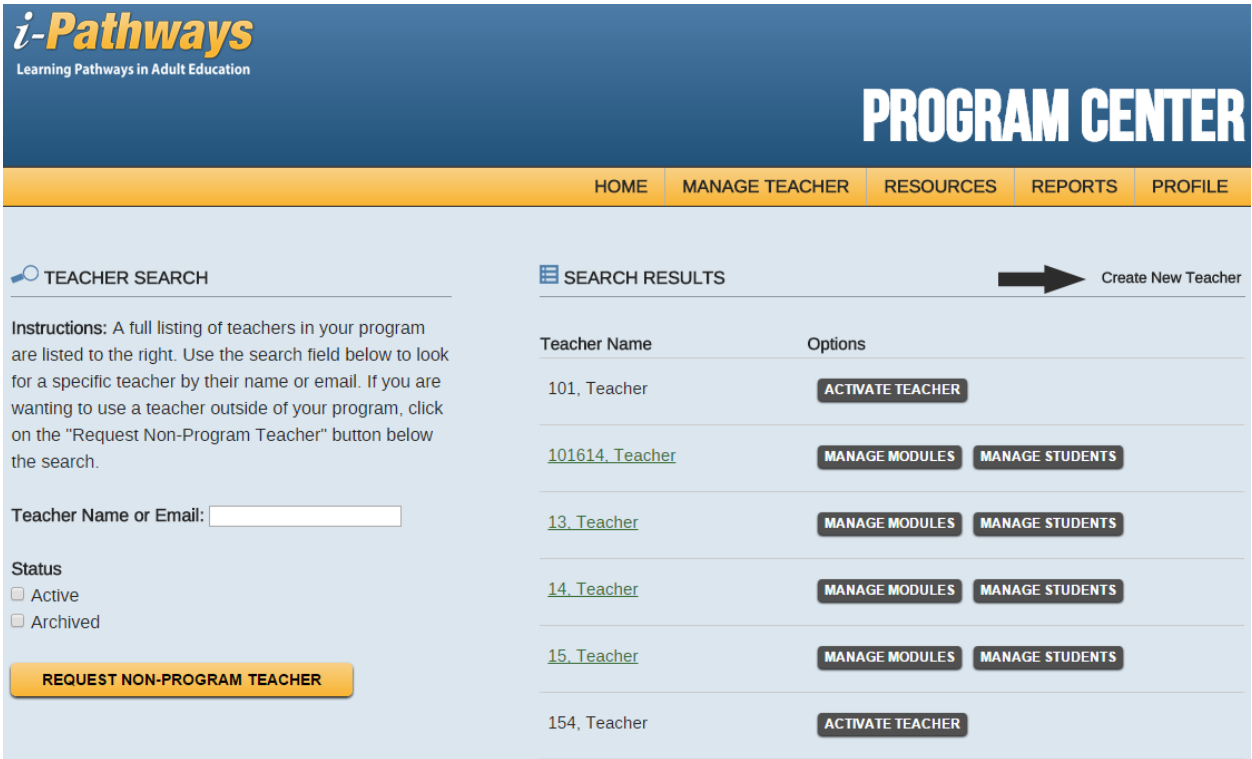

To create a new teacher account click on the "Create New Teacher" link.

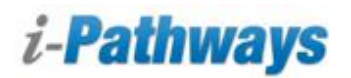

#### **Create Teacher Account Page**

On the "Create Teacher Account" page there are multiple fields that will need to be completed.

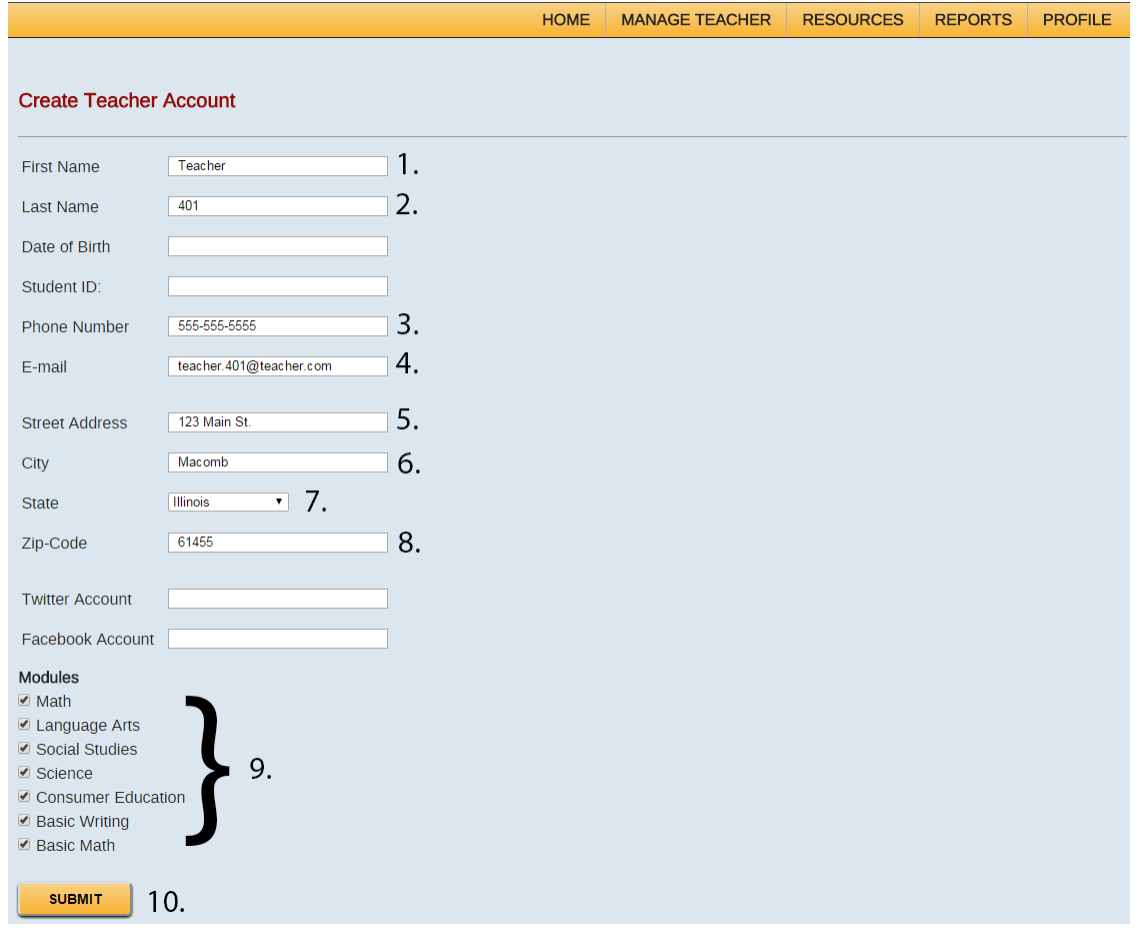

- 1. Input the teacher's first name
- 2. Input the teacher's last name
- 3. Input the teacher's phone number (this could be your program's number or the teacher's personal number)
- 4. Input the teacher's email address (This must be a valid email address as the system will send an activation link to the teacher using this email address.)
- 5. Input street address (This can be your program's address)
- 6. Input city (This can be your program's address)
- 7. Input state (This can be your program's address)
- 8. Input zip code (This can be your program's address)
- 9. Select the modules you want the teacher to have access to
- 10. Click on the "submit" button when you are finished. (By clicking on the submit button the system will send an email to the teacher based on the email address you provided in step 4. The teacher will receive this email and click on a link to activate their account. A sample email is provided on the next page.)

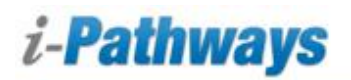

# **Create Teacher Account (Continued)**

Below is a sample email that is sent to the teacher when you create their account.

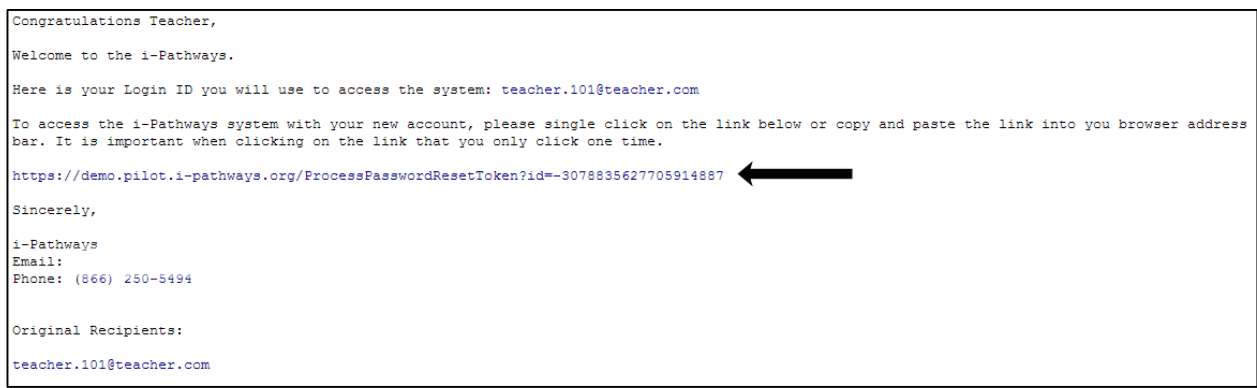

The link shown above is where the teacher will need to click in order to activate their account.

If you need any assistance navigating i-Pathways please contact the Help Desk Telephone: 866-250-5494 Email: [support@i-Pathways.org](mailto:support@i-Pathways.org)